## **How to Pay Invoiced Fees in Accela Citizen Access (ACA)**

- **1.** City staff will call, email or text you and **advise you of the need pay an invoiced fee**
- **2.** Go to the Santa Barbara Citizen Access portal at **https://landuse.santabarbaraca.gov/CitizenAccess/Welcome.aspx**
- **3. Login** (See the *Setting Up an Accela Citizen Access User Account* guide if you need a login & user account)
- **4.** Once logged in, click on **My Records**.

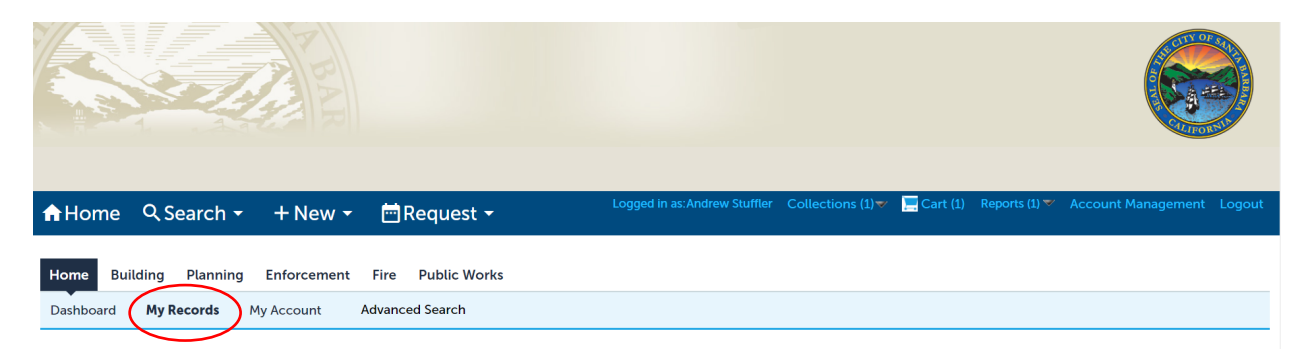

**5.** Click **Pay Fees Due** under the Action header to start the payment process.

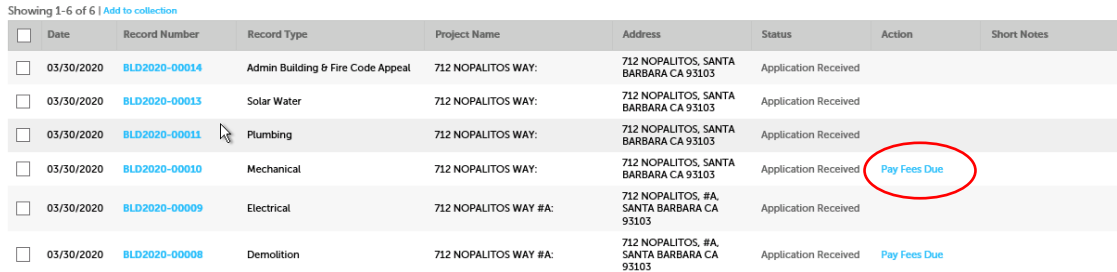

**6.** The invoiced fees will appear. Verify and click **Check Out**.

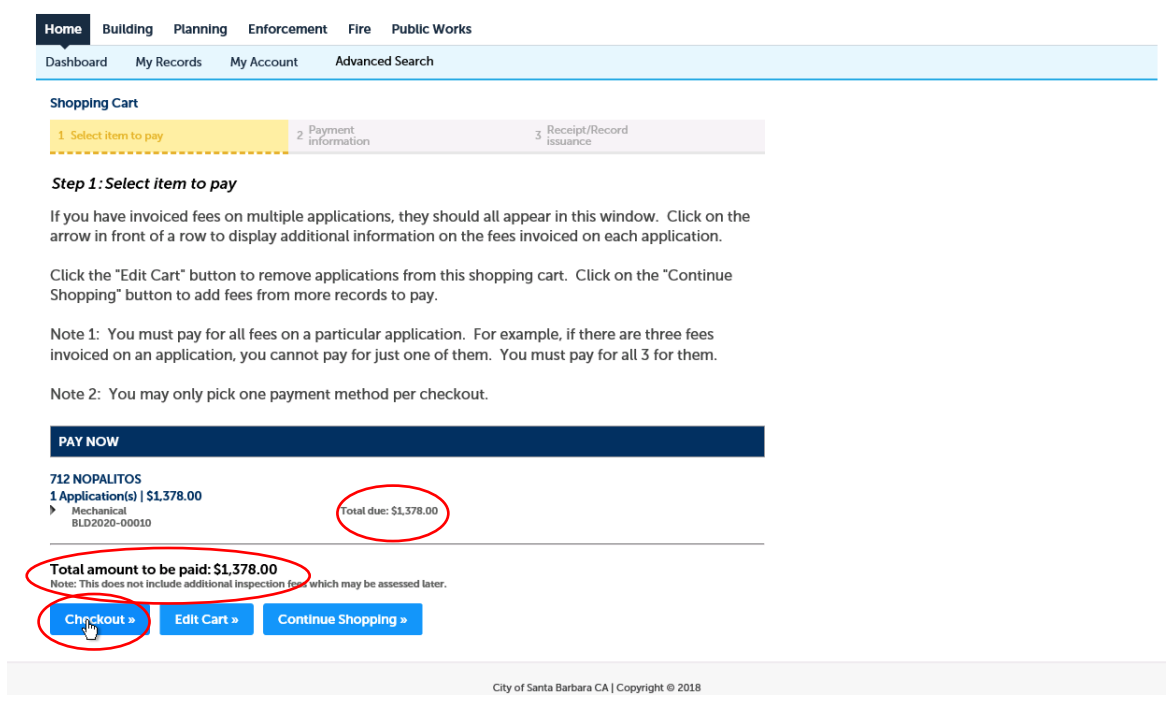

**7.** This is your shopping cart. Please read and consider the notes under Step 1 and click **Checkout** if ready to make payment.

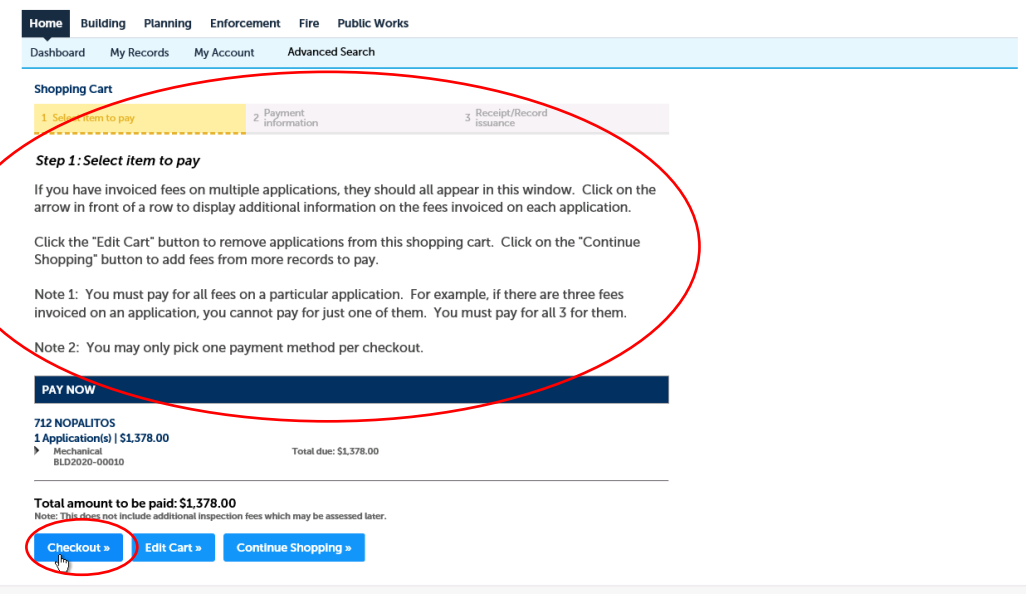

City of Santa Barbara CA | Convright @ 2018

**8.** Select your Payment Option, then click **Submit Payment**.

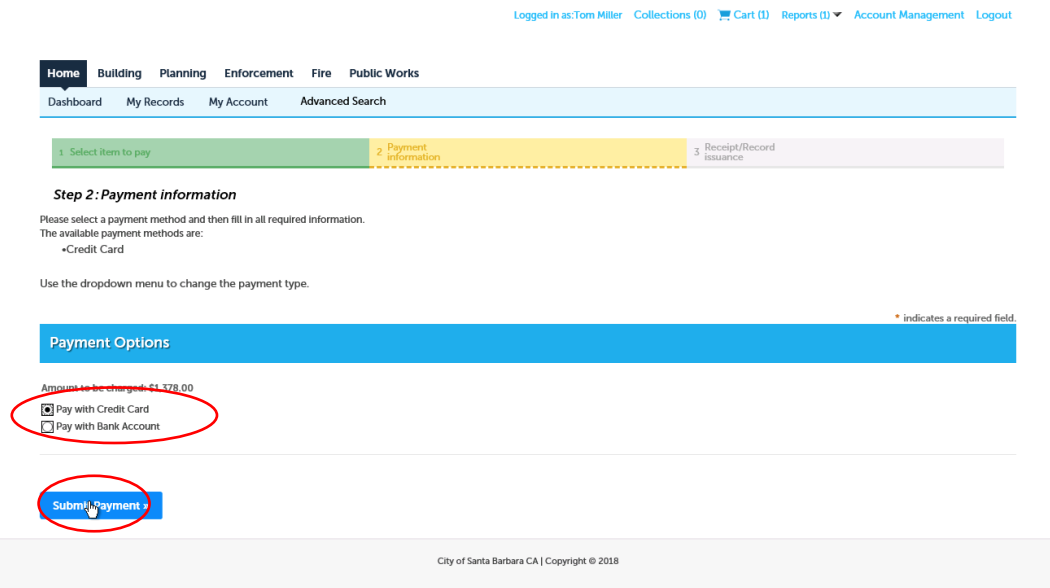

**9.** On the next screen, when ready, please put a checkmark next to **I Agree**, select either **Pay by credit card (3% fee will be added by processing company)** or **Pay by electronic check (no fees added by processing company)** and click **Next**.

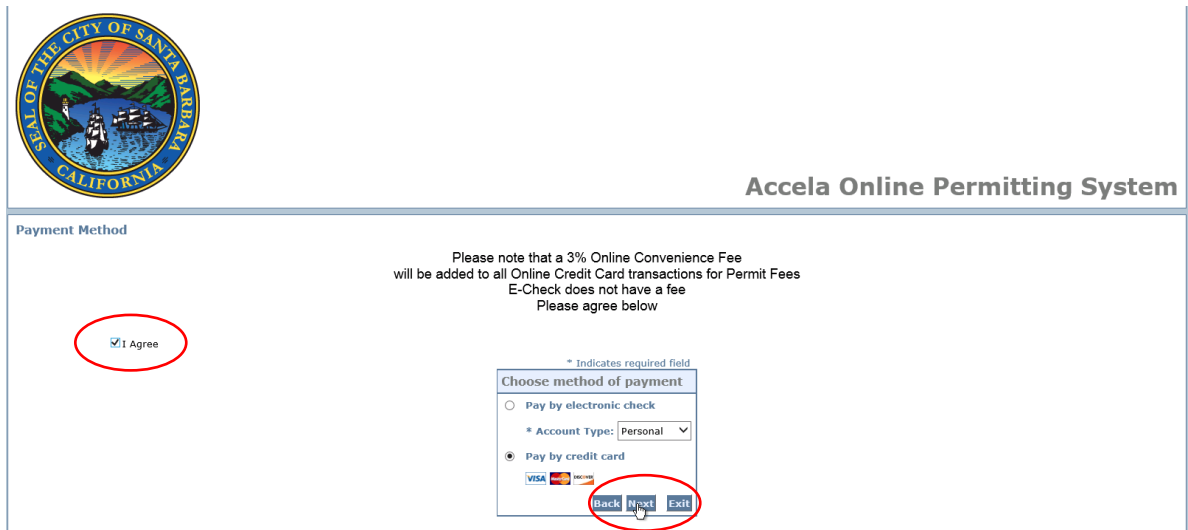

**10.** Please fill out the payment information and complete the CAPTCHA verification by clicking the **Verify** button.

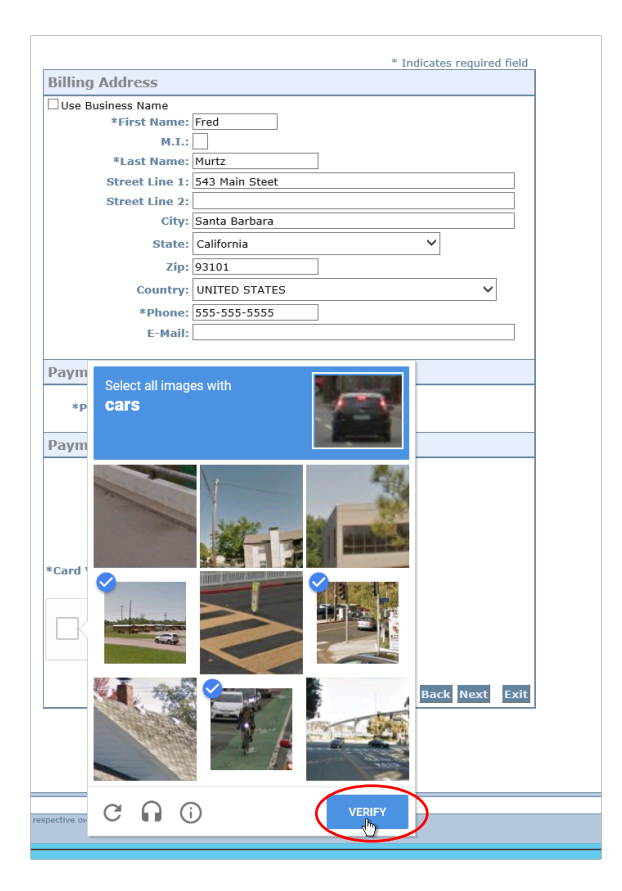

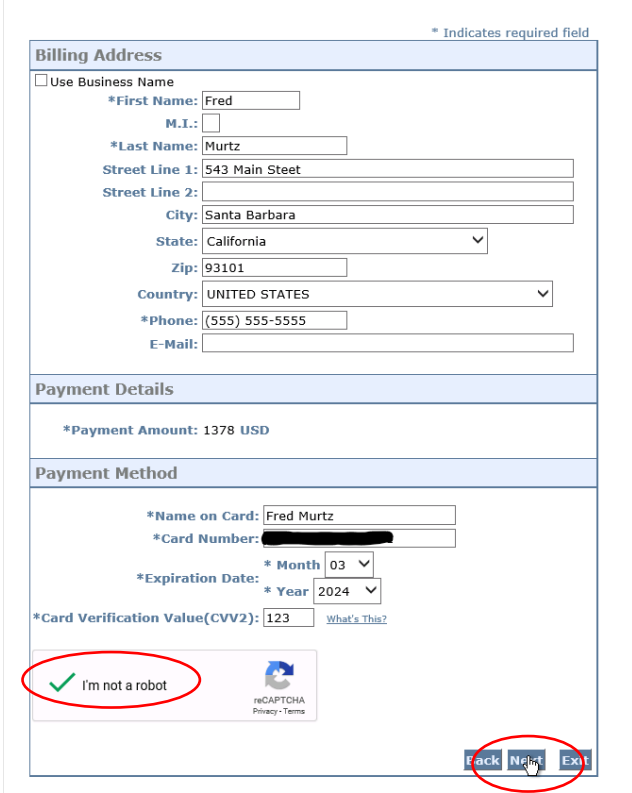

**11.** Once completed a green checkmark will appear and you'll be able to click **Next** to proceed.

11. **Print this screen as it is your receipt.** Yes - we know. It's weird to print the receipt before clicking the **Pay Now** button. With this system, if you don't print the receipt first, and you click the Pay Now button. You will not be able to re-print the receipt in the next steps.

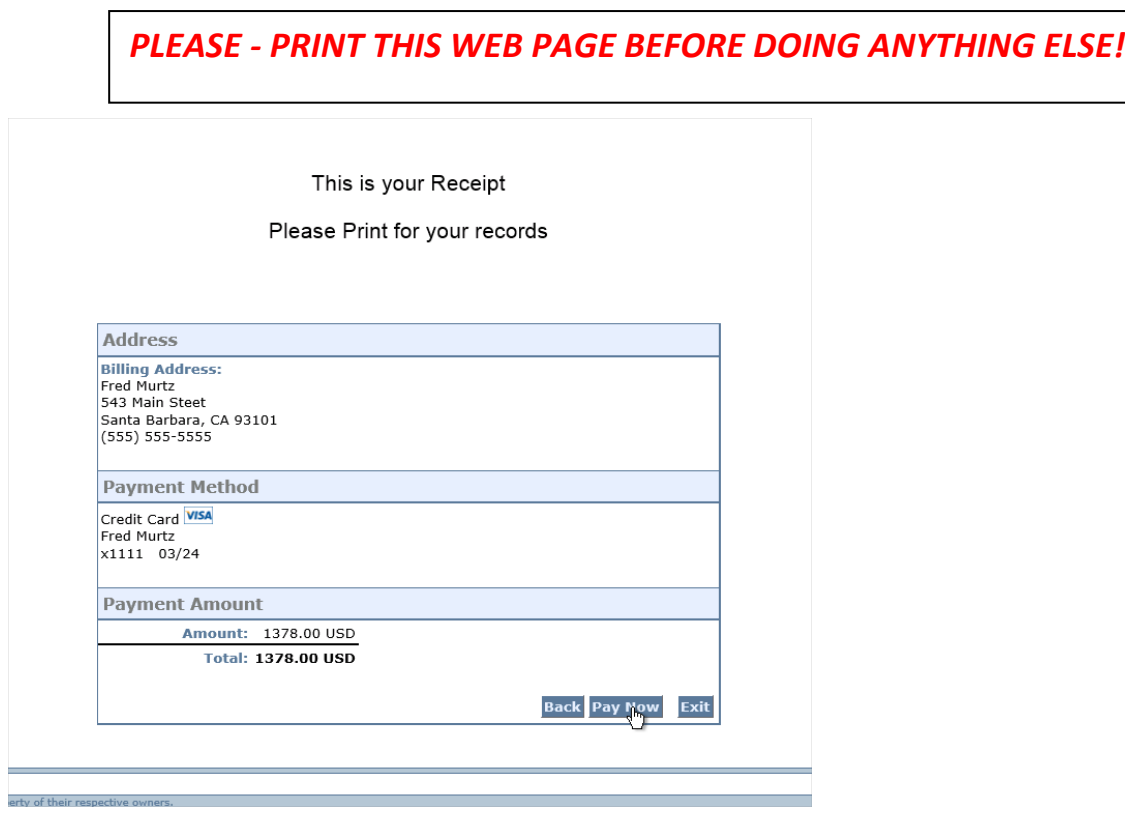

12. Your payment has been posted and the payment process is complete.